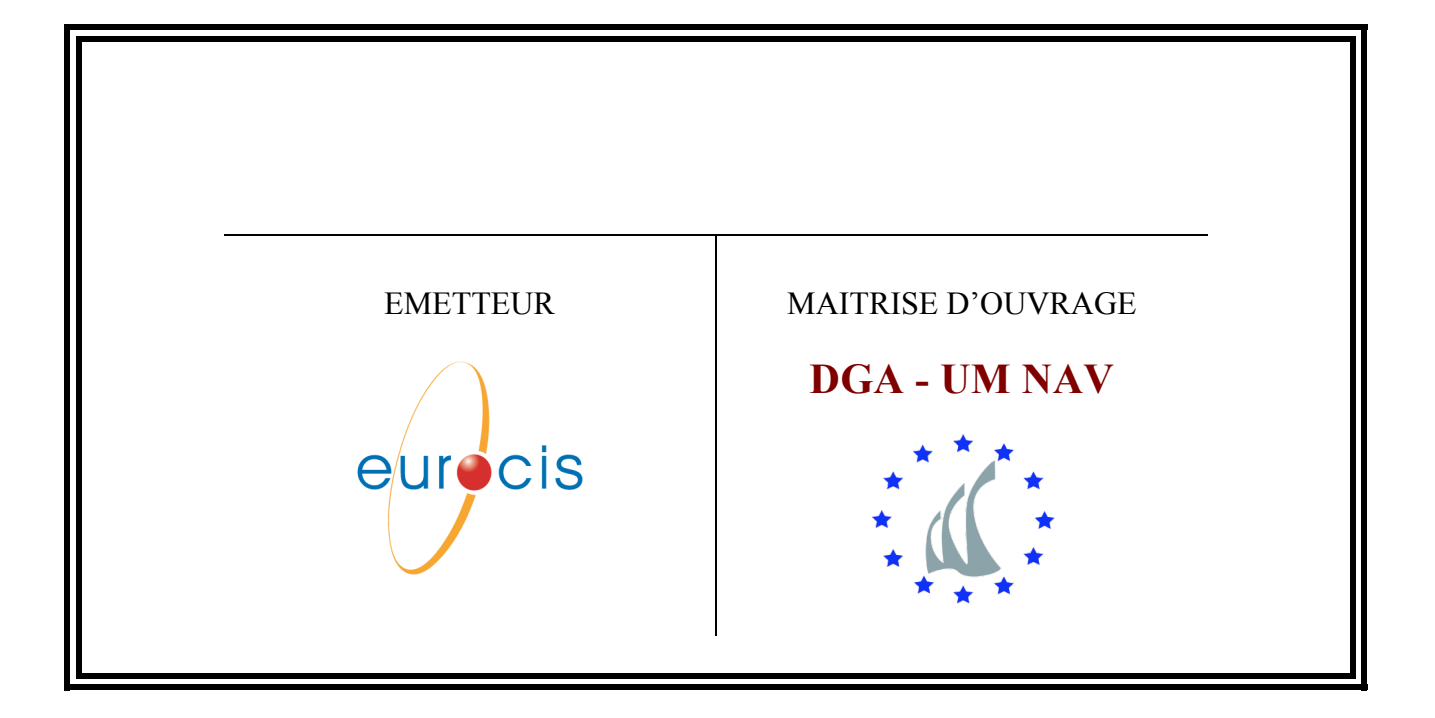

### **BMM/TEC//MU/001/EUR/NP**

# **Manuel Utilisateur**

# **Portail NPF du réseau BlueMassMed**

**Date : 27/06/2012**

**Version : 1.0**

Résumé : Ce document est le Manuel Utilisateur du portail du Nœud Primaire Français du réseau BlueMassMed.

Mots clés : MU, manuel utilisateur, BlueMassMed

Contrat : **BMM - TF - Poste 1 -**

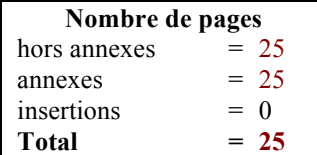

# **Circuit de validation**

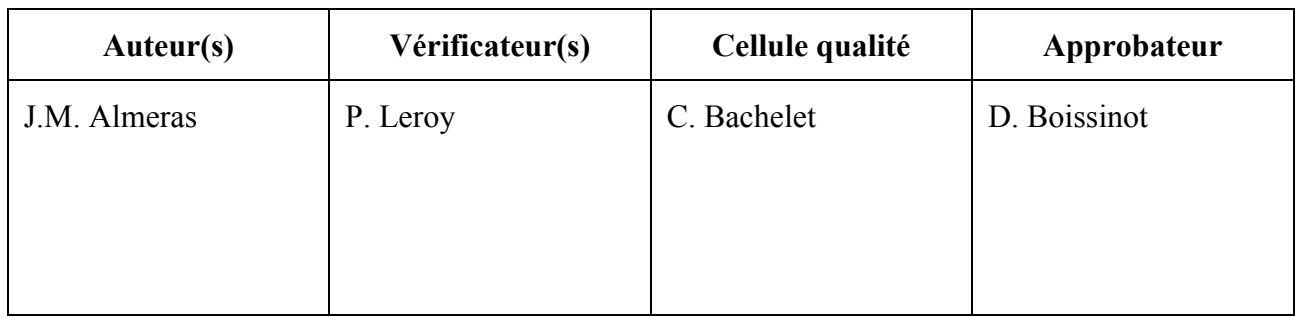

# **Historique des évolutions**

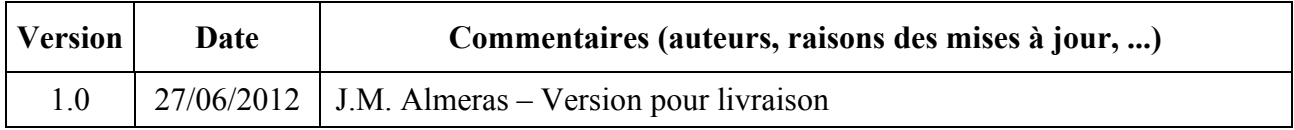

## **Changements par rapport à la dernière version**

Sans objet.

### **Référence du fichier**

*MU001 BlueMassMed v1.0.doc*

# Table des matières

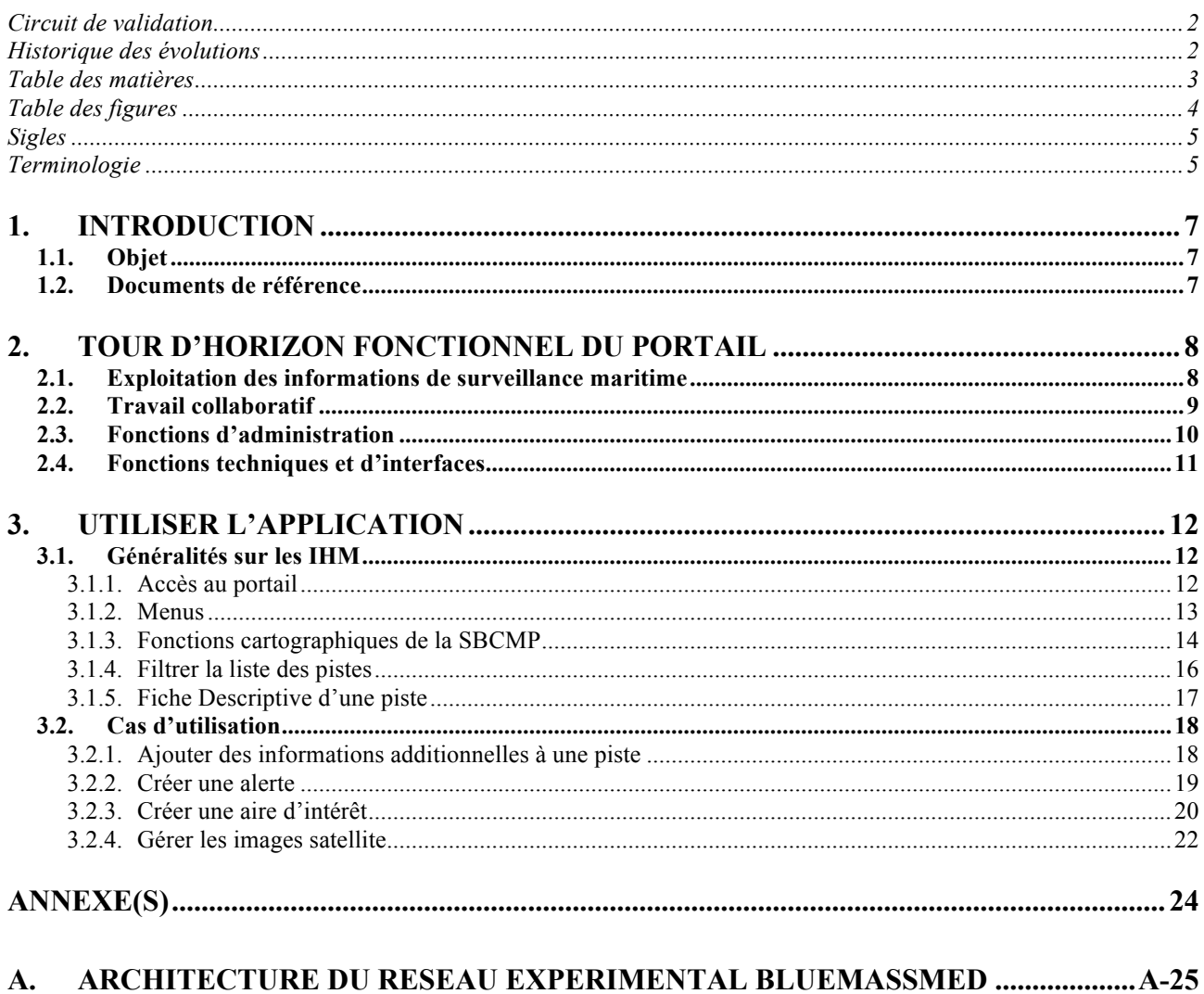

# **Table des figures**

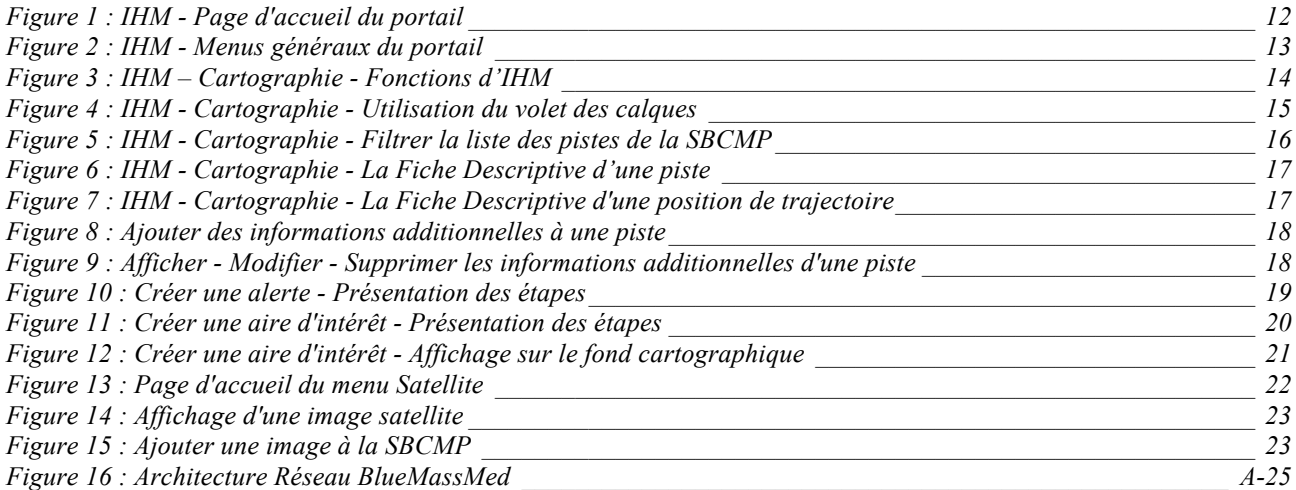

# **Sigles**

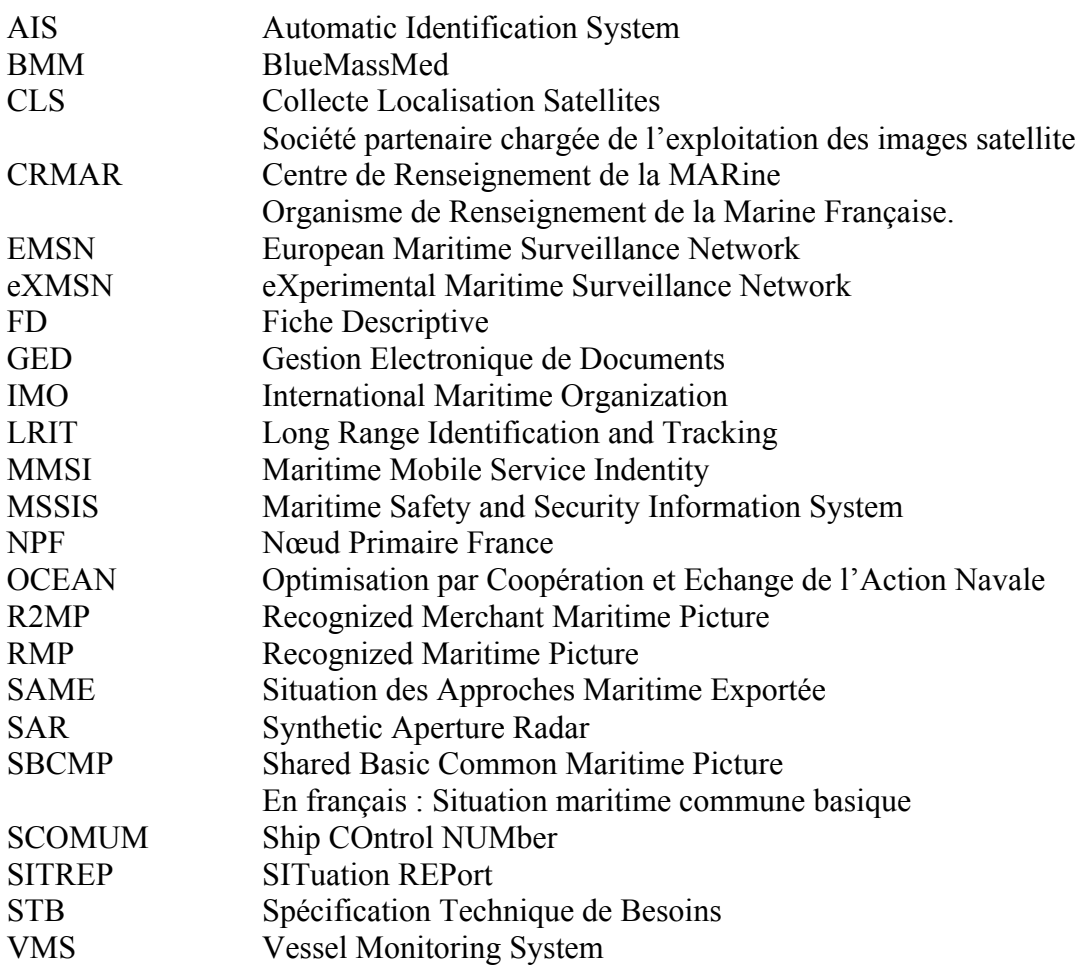

# **Terminologie**

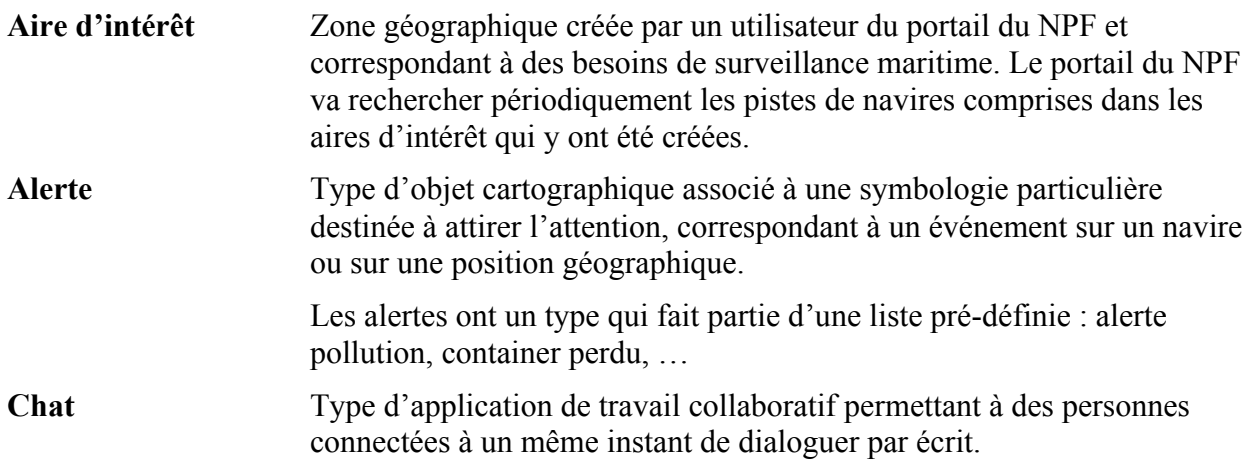

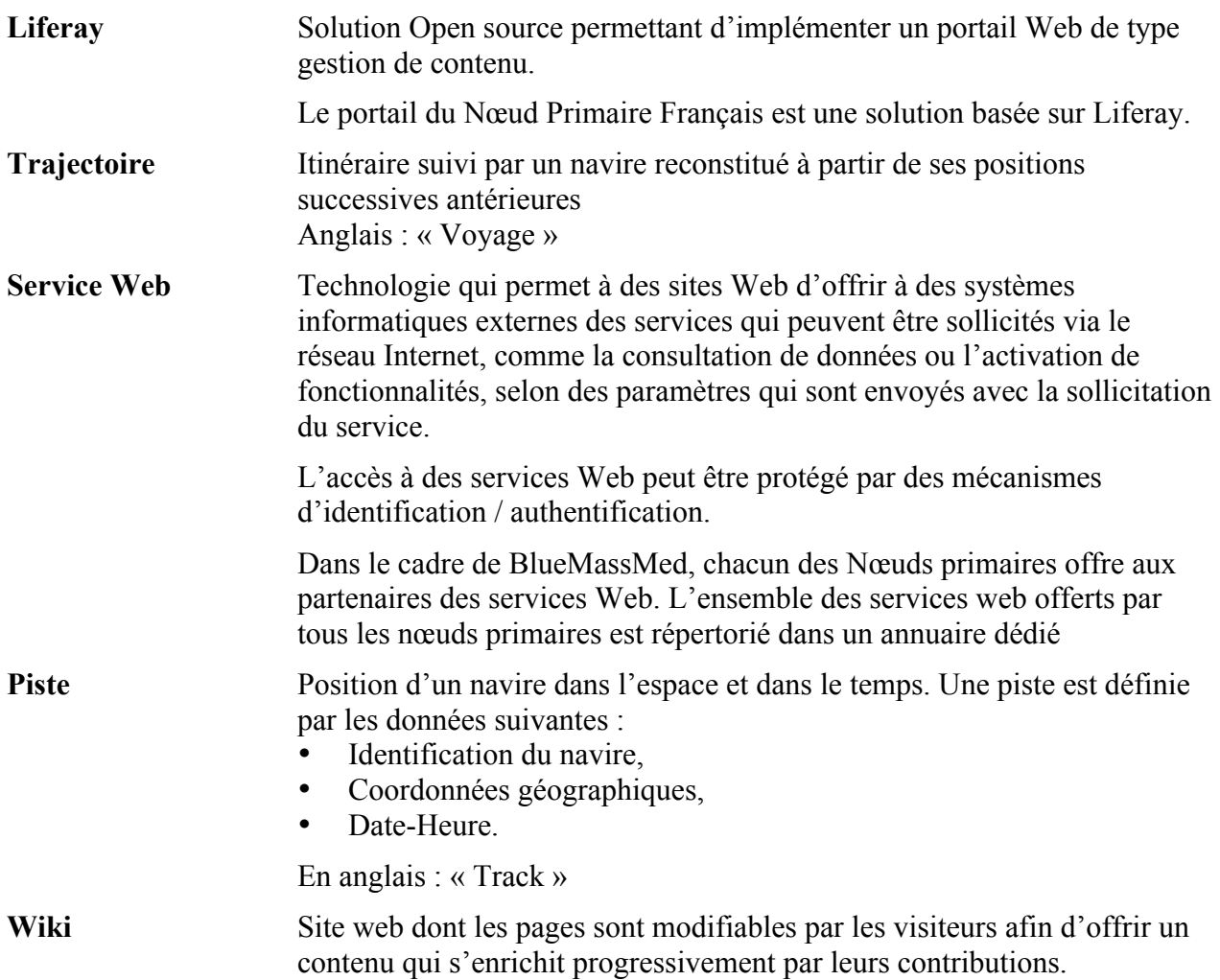

# **1. Introduction**

## **1.1. Objet**

Ce document est le Manuel Utilisateur du portail du Nœud Primaire France (NPF) de l'eXMSN. Il est établi dans le cadre du projet BlueMassMed auquel participe la société Eurocis industriel Maître d'œuvre.

Ce Manuel est constitué des chapitres suivants :

- le chapitre 2 fournit une description d'ensemble de l'application, ses notions de base (SBCMP, pistes, images satellite, …) et les fonctionnalités essentielles qu'elle offre. Il est particulièrement recommandé pour un lecteur qui prend connaissance de l'application,
- le chapitre 3 présente l'utilisation de l'application :
	- au § 3.1, des généralités sur les IHM de l'application,
	- dans les chapitres suivants, le mode opératoire des principaux cas d'utilisation de l'application.
- L'annexe A présente l'architecture du réseau expérimental de surveillance maritime, ce qui permet de comprendre mieux le fonctionnement du portail du Nœud Primaire Français et ses interconnexions avec d'autres sites.

L'utilisation des fonctions de travail collaboratif, qui sont accessibles dans les menu « Chat », « Forum » et « Documents » n'est pas décrite dans le présent manuel, car ces fonctions font partie des fonctionnalités standard du produit Liferay et font l'objet d'une documentation utilisateur Liferay. Il en est de même pour les fonctions d'administration, et notamment la gestion des utilisateurs et des droits.

### **1.2. Documents de référence**

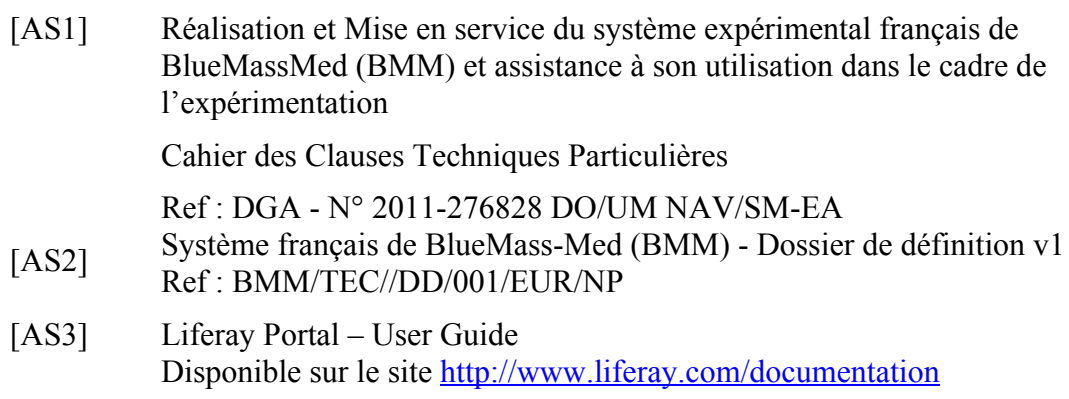

# **2. Tour d'horizon fonctionnel du portail**

Ce chapitre présente les fonctions offertes par le portail du Nœud Primaire Français du réseau BlueMassMed.

### **2.1. Exploitation des informations de surveillance maritime**

#### • **Elaboration et affichage de la SBCMP**

Le portail élabore et affiche la Shared Basic Common Maritime Picture constituée de « pistes » : positions de navires affichées sur un fond cartographique.

Les pistes sont élaborées à partir de données de sources diverses (AIS, LRIT, VMS, images et détections satellitaires) issues des partenaires (France et étranger), acquises grâce à des services d'échange et d'interopérabilité, donnant lieu à des traitements de fusion et corrélation.

L'application permet d'ajouter des commentaires et de joindre des fichiers pour chaque piste.

#### • **Exploitation d'images satellite**

Le portail est interconnecté avec le site de CLS qui réceptionne des images satellite provenant de Astrium / Infoterra, les traite pour y détecter des navires et les met à disposition du portail NPF.

Le portail affiche la liste des ces images et permet de les visualiser sur fond cartographique, avec les positions de navires qui y ont été détectés et les informations d'identification associées.

### • **Gestion de listes de Navires d'Intérêt**

Le portail permettra de gérer une liste de navires d'intérêt, avec pour chacun une fiche descriptive complète et des fichiers associés (images, textes, …).

### • **Gestion d'alertes**

Le portail permet de créer des alertes qui sont affichées dans une symbologie particulière sur fond cartographique et sont visibles par tous.

Une alerte peut être associée à un navire ou à une position géographique.

- Une alerte associée à une position géographique s'affiche toujours à cette position.
- Une alerte associée à un navire s'affiche toujours à la position courante du navire.

Il existe des types prédéfinis d'alertes qui sont présentés dans le tableau suivant :

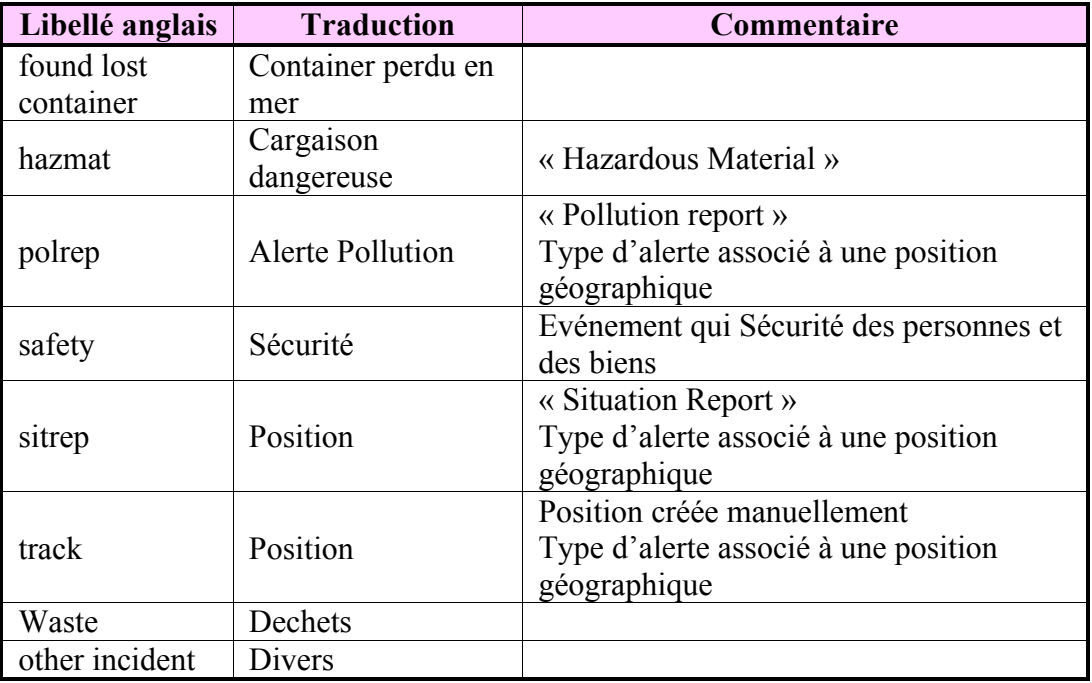

# **2.2. Travail collaboratif**

• **Chat**

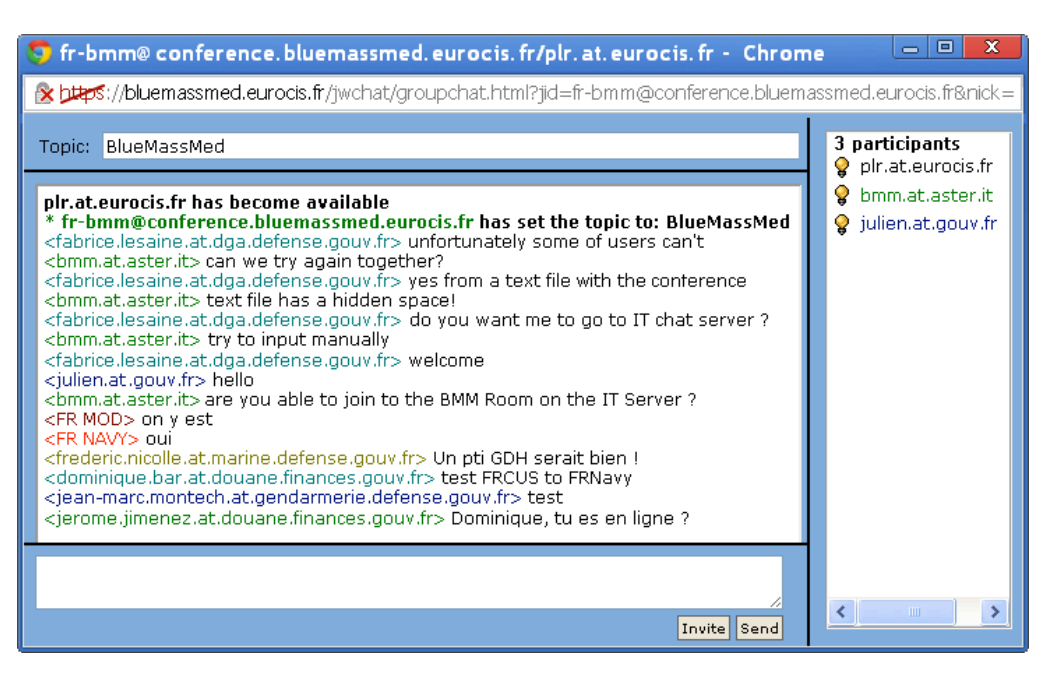

Le menu « Chat » du portail donne l'accès à une application de « chat » ouverte aux membres du réseau BlueMassMed. Ses principales fonctionnalités sont les suivantes ·

- Création de salons de discussion (« chatroom »)
- Animation d'un salon de discussion,
- Chat.

#### • **Forum**

Le menu « Forum » du portail donne l'accès à un forum de discussion de type Wiki ouvert aux membres du réseau BlueMassMed.

#### • **Documents**

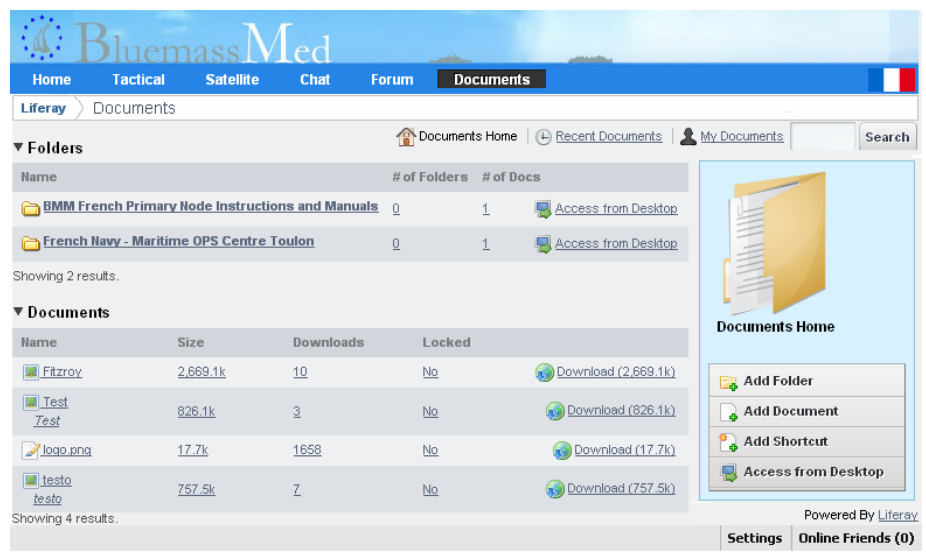

Le menu « Documents » du portail donne l'accès à une GED qui offre notamment les fonctions suivantes :

- Création de dossiers / sous-dossiers,
- Création de documents à partir de fichiers, et de raccourcis à partir des documents,

Téléchargement (« download » et « upload »),

- Définition de droits d'accès sur les dossiers,
- Recherche.

Rappel : le présent manuel ne couvre pas l'utilisation des fonctions de type travail collaboratif. Pour ce sujet, le lecteur est invité à consulter la documentation utilisateur du produit Liferay (Document AS3).

## **2.3. Fonctions d'administration**

#### • **Gestion des utilisateurs et des droits**

Le NPF possède un annuaire permettant de créer et gérer ses utilisateurs, et les droits associés à chacun d'eux.

#### • **Authentification des utilisateurs**

Le portail du NPF identifie et authentifie les utilisateurs par un mécanisme de login / mot de passe.

Rappel : le présent manuel ne couvre pas l'utilisation des fonctions d'administration. Le lecteur qui recherche le mode d'utilisation de ces fonctions est invité à consulter la documentation utilisateur du produit Liferay (Document AS3).

## **2.4. Fonctions techniques et d'interfaces**

Le portail du NPF offre des fonctions d'interopérabilité, basées sur des services d'échanges d'informations, avec les Nœuds Primaires des partenaires :

- Partage des données pistes,
- Aide à la corrélation par échanges d'informations sur les pistes non identifiées,
- Partage d'informations additionnelles associées aux pistes par les différents partenaires,
- Partage d'alertes émises par les partenaires,
- Partage d'informations satellitaires issues du fournisseur du NPF ou des fournisseurs des autres Nœuds Primaires.

Le portail du NPF s'interface également via OCEAN avec les sources suivantes :

- SPATIONAV.
- EUROSUR,
- CLS (fournisseur d'images satellite).

Par ailleurs, un système de réplication permet d'aligner les annuaires de services Web des différents partenaires BlueMassMed.

L'annexe A présente un schéma de l'architecture du réseau expérimental de surveillance maritime.

# **3. Utiliser l'application**

## **3.1. Généralités sur les IHM**

### **3.1.1. Accès au portail**

• Accès au portail

Le portail du Nœud Primaire Français est accessible sur un poste connecté à Internet, via un navigateur dans lequel un certificat d'accès a été installé.

L'URL d'accès est, à la date d'édition du présent Manuel :

https://bluemassmed.eurocis.fr

A l'entrée du site, il vous est demandé de vous identifier par une adresse mail et un mot de passe.

Page d'accueil

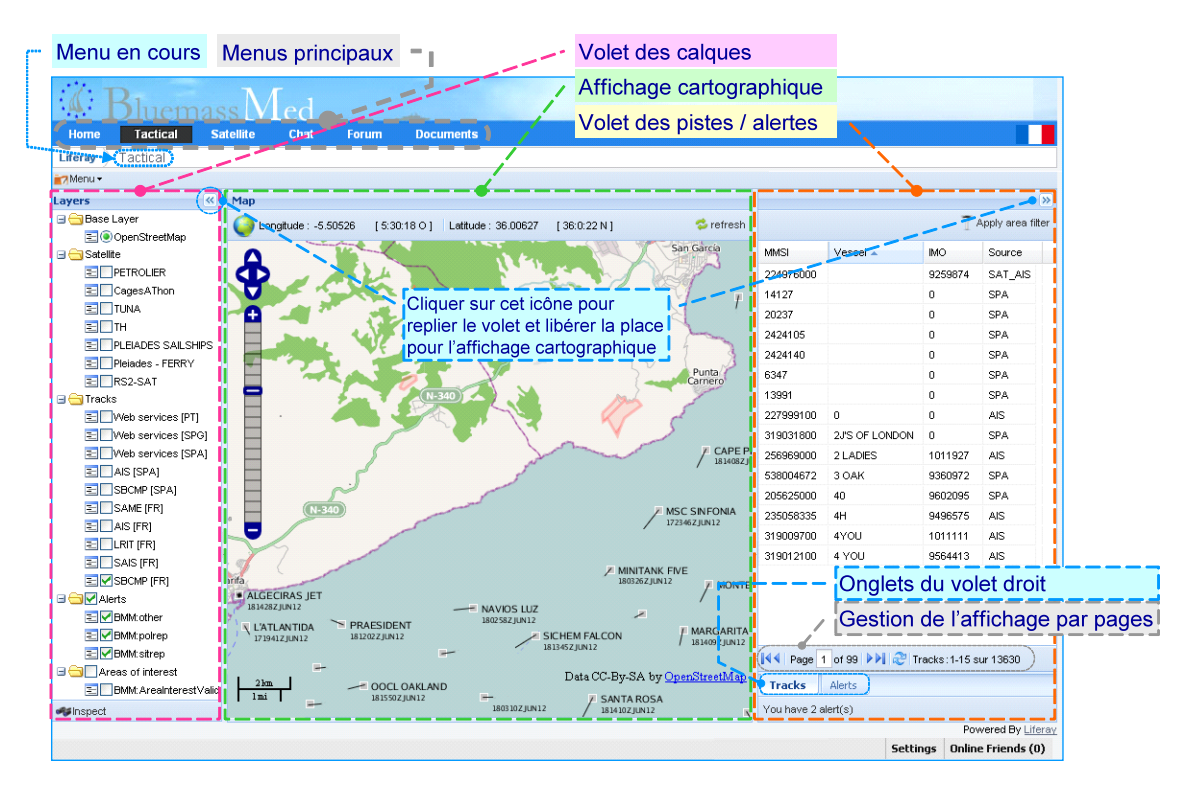

Figure 1 : IHM - Page d'accueil du portail

### **3.1.2. Menus**

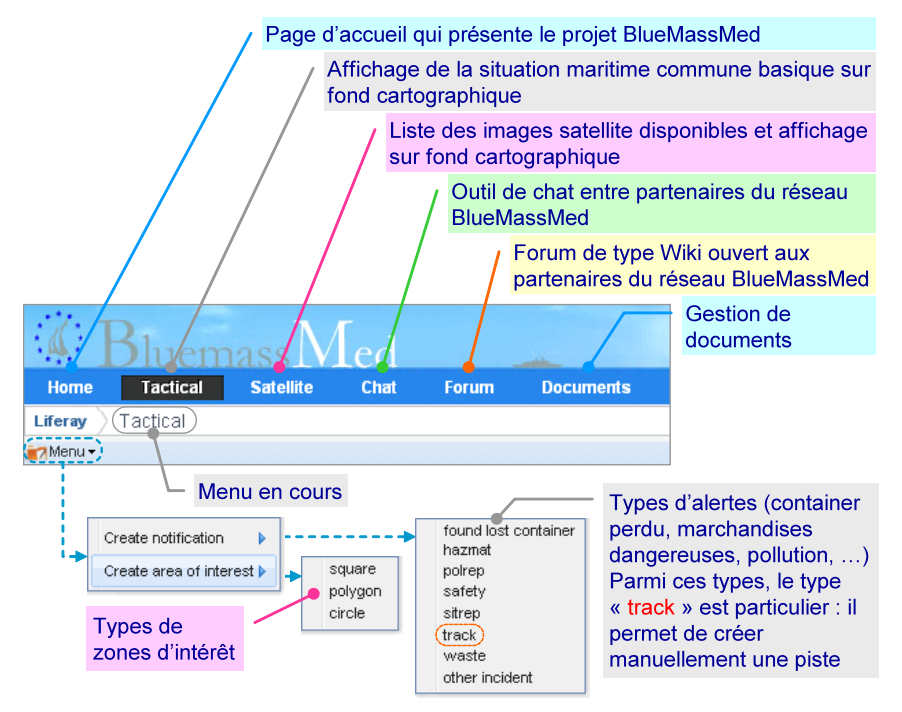

Figure 2 : IHM - Menus généraux du portail

## **3.1.3. Fonctions cartographiques de la SBCMP**

#### • **Fonctions d'IHM**

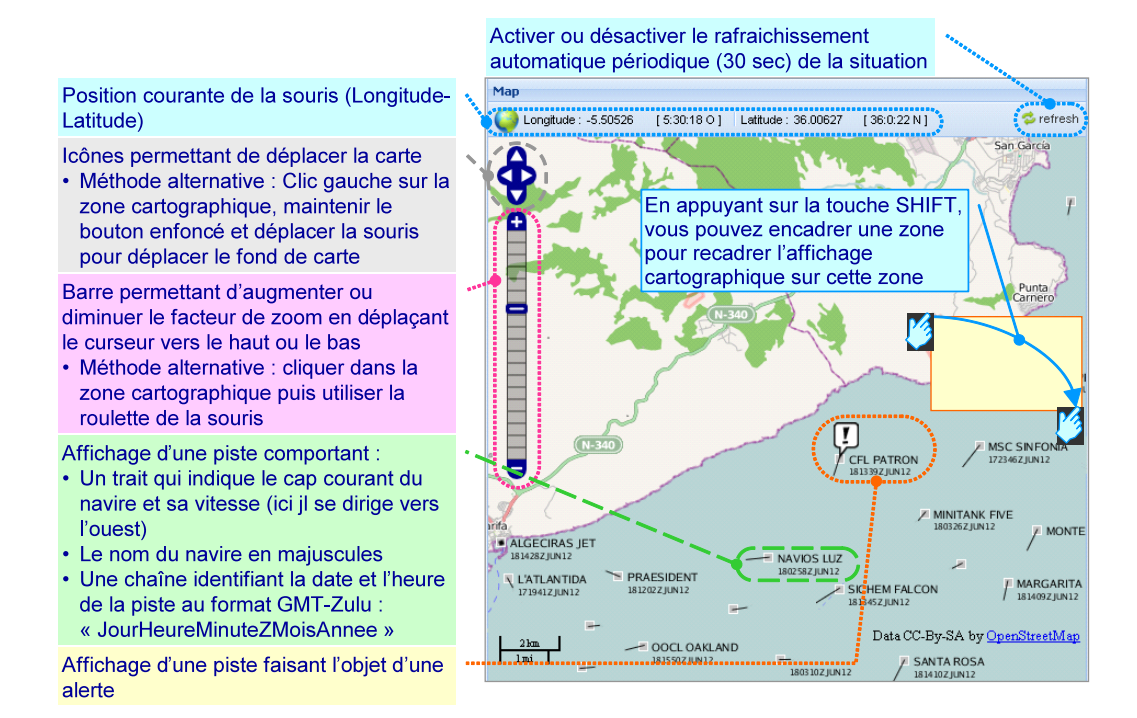

Figure 3 : IHM – Cartographie - Fonctions d'IHM

#### • **Utilisation du volet des calques**

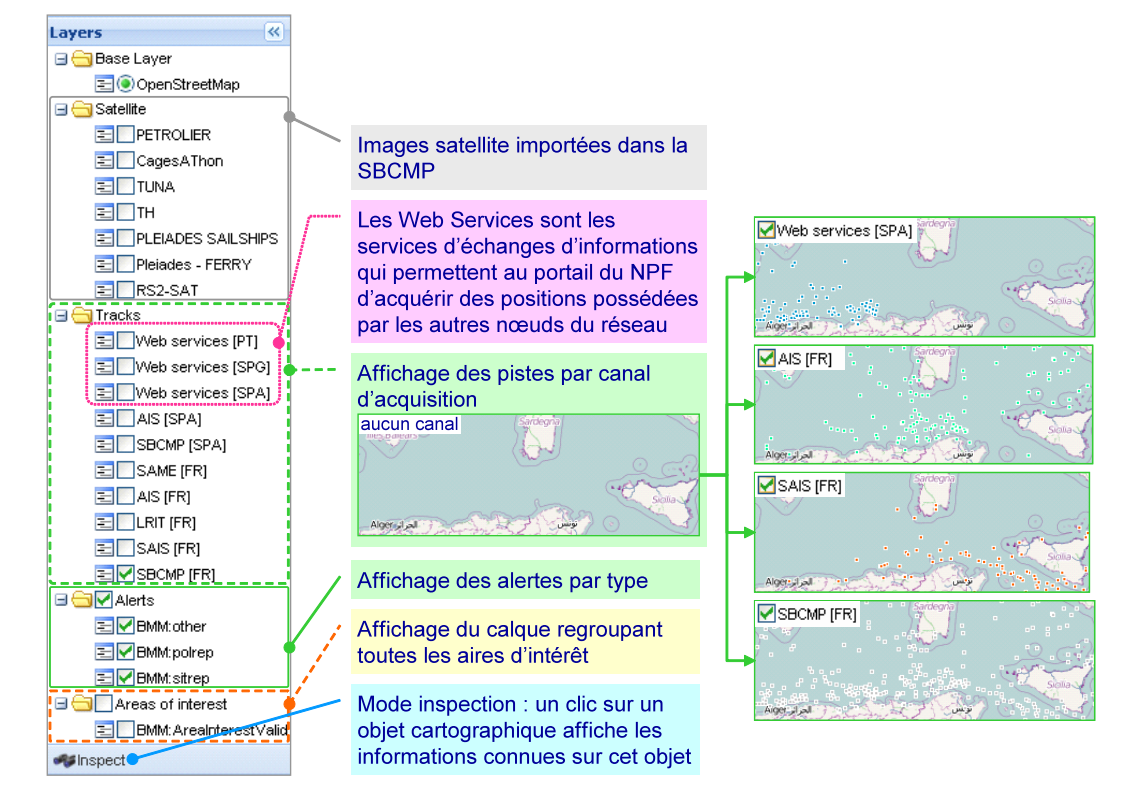

Figure 4 : IHM - Cartographie - Utilisation du volet des calques

### **3.1.4. Filtrer la liste des pistes**

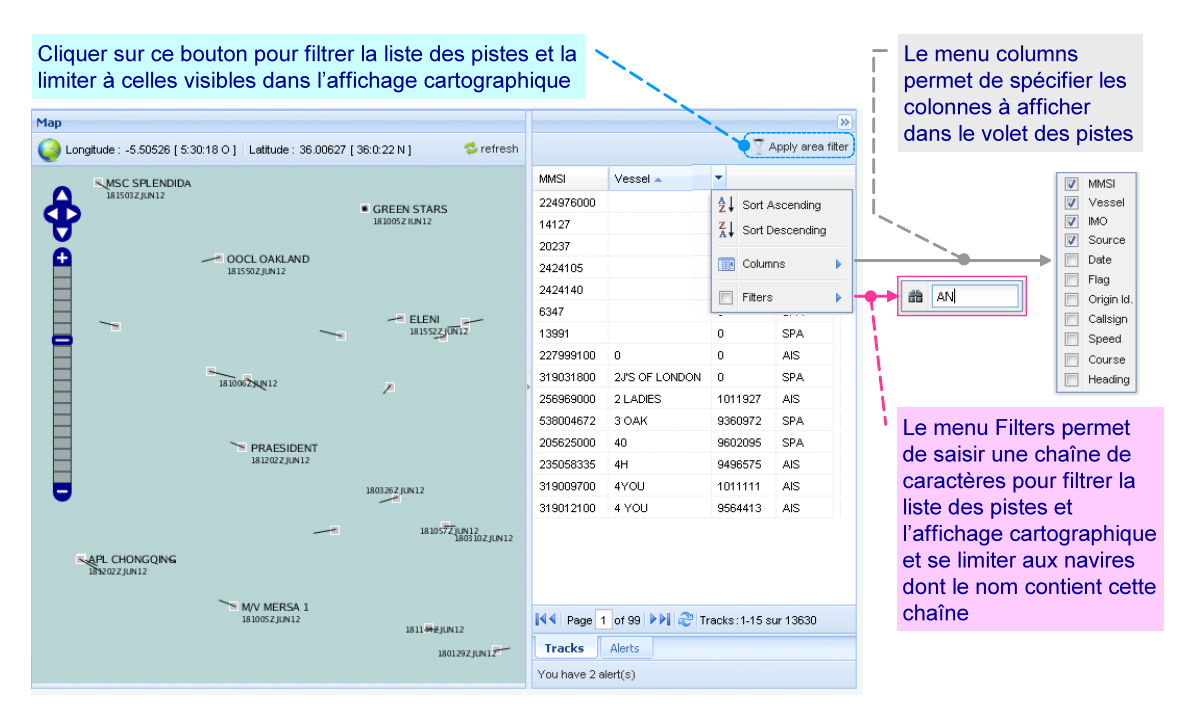

Figure 5 : IHM - Cartographie - Filtrer la liste des pistes de la SBCMP

### **3.1.5. Fiche Descriptive d'une piste**

• **Présentation de la Fiche descriptive d'une piste**

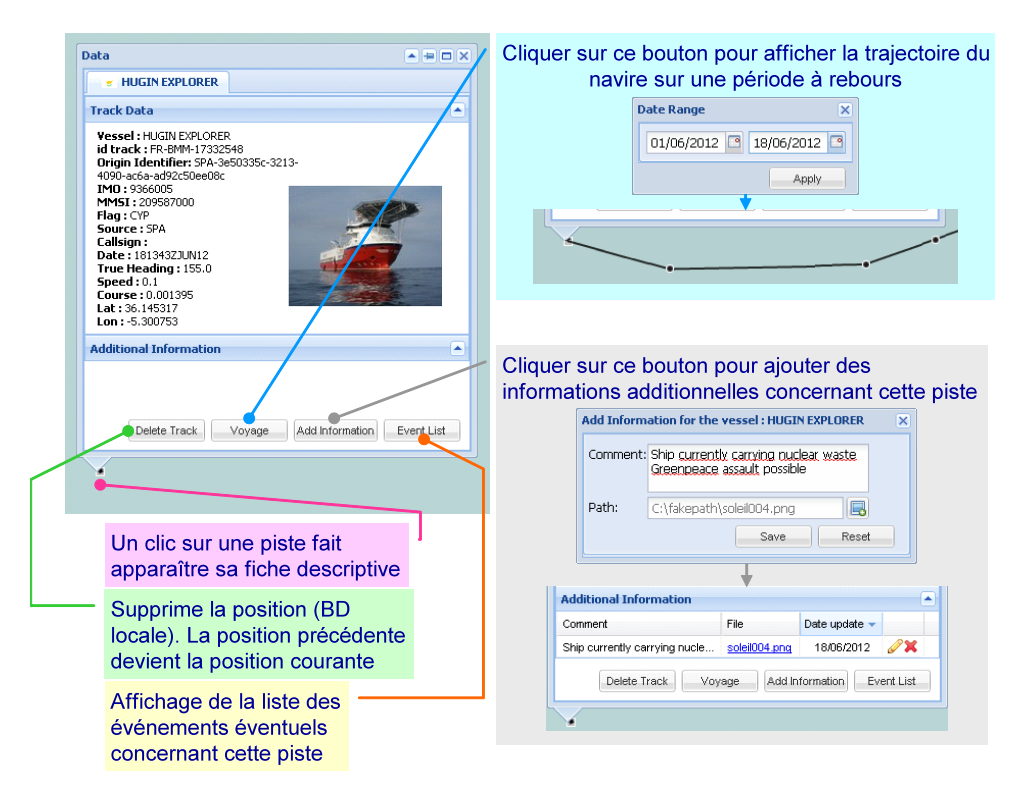

Figure 6 : IHM - Cartographie - La Fiche Descriptive d'une piste

• **Présentation de la Fiche Descriptive d'une position de trajectoire**

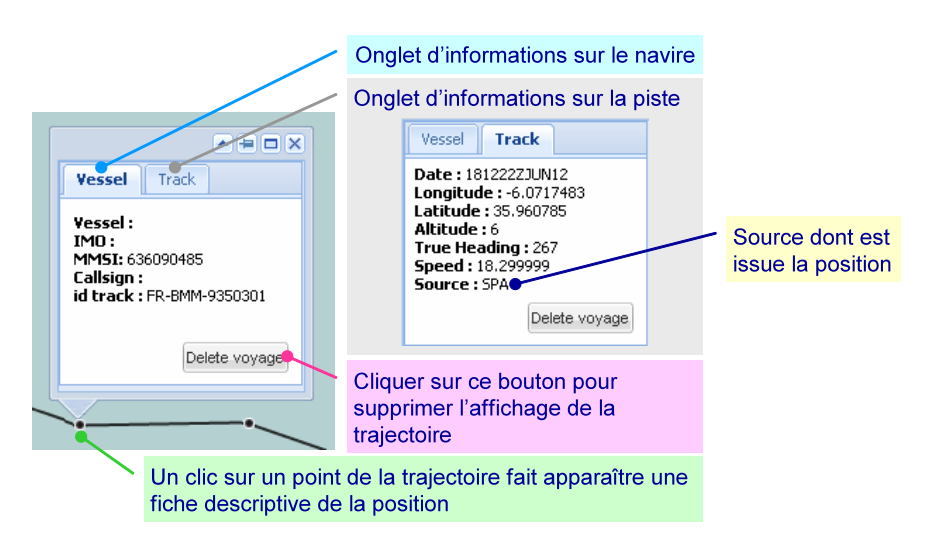

Figure 7 : IHM - Cartographie - La Fiche Descriptive d'une position de trajectoire

## **3.2. Cas d'utilisation**

### **3.2.1. Ajouter des informations additionnelles à une piste**

#### • **Présentation des étapes**

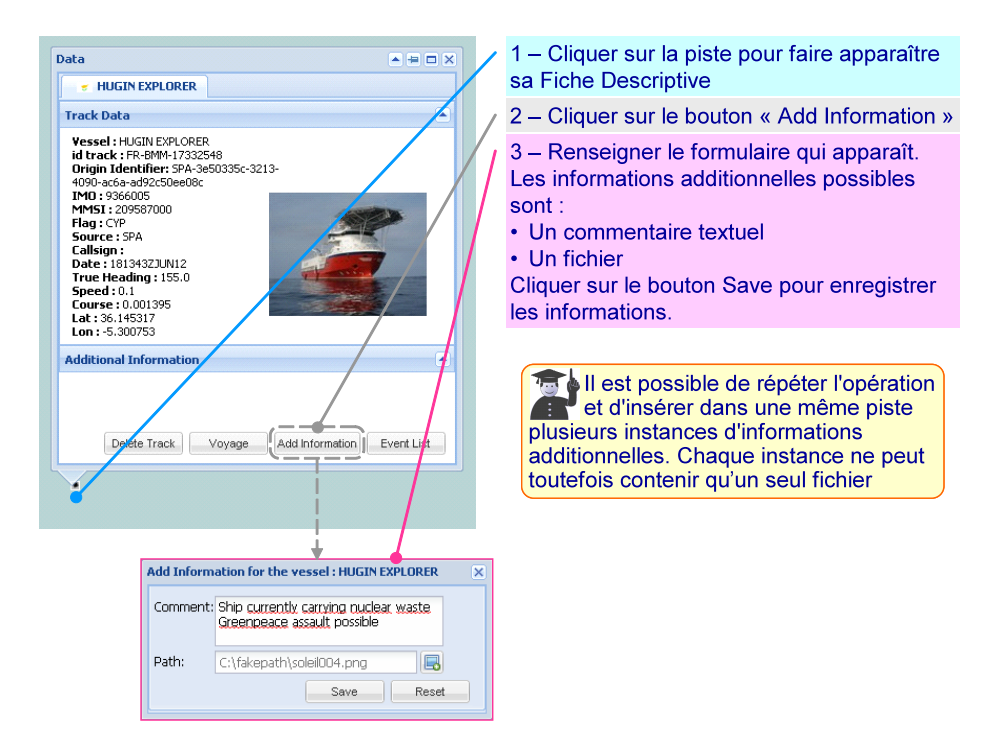

Figure 8 : Ajouter des informations additionnelles à une piste

• **Afficher - Modifier - Supprimer les informations additionnelles d'une piste**

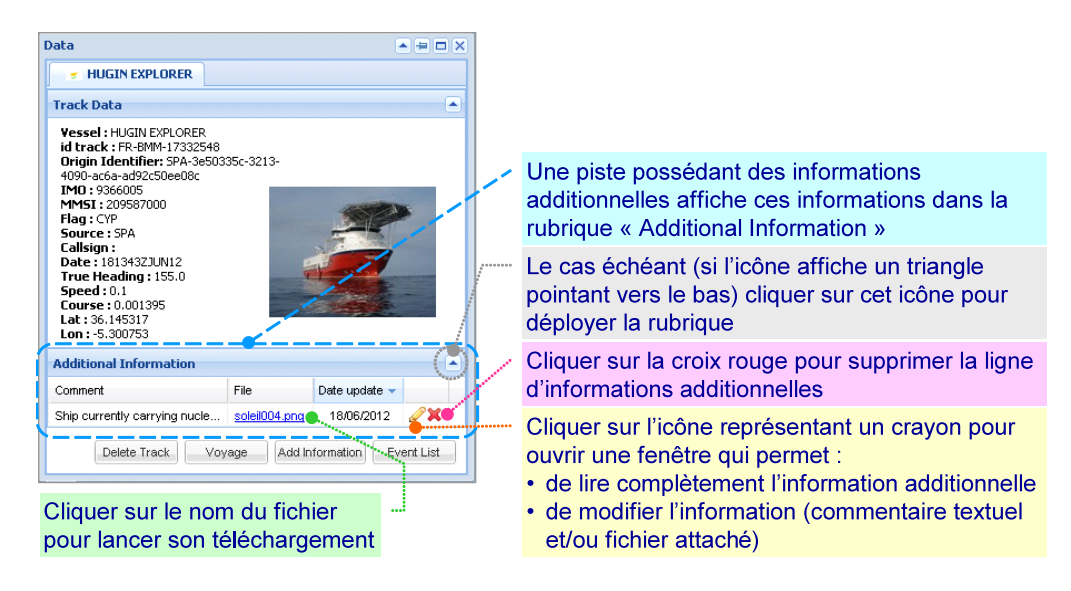

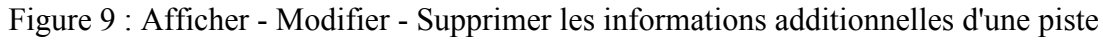

### **3.2.2. Créer une alerte**

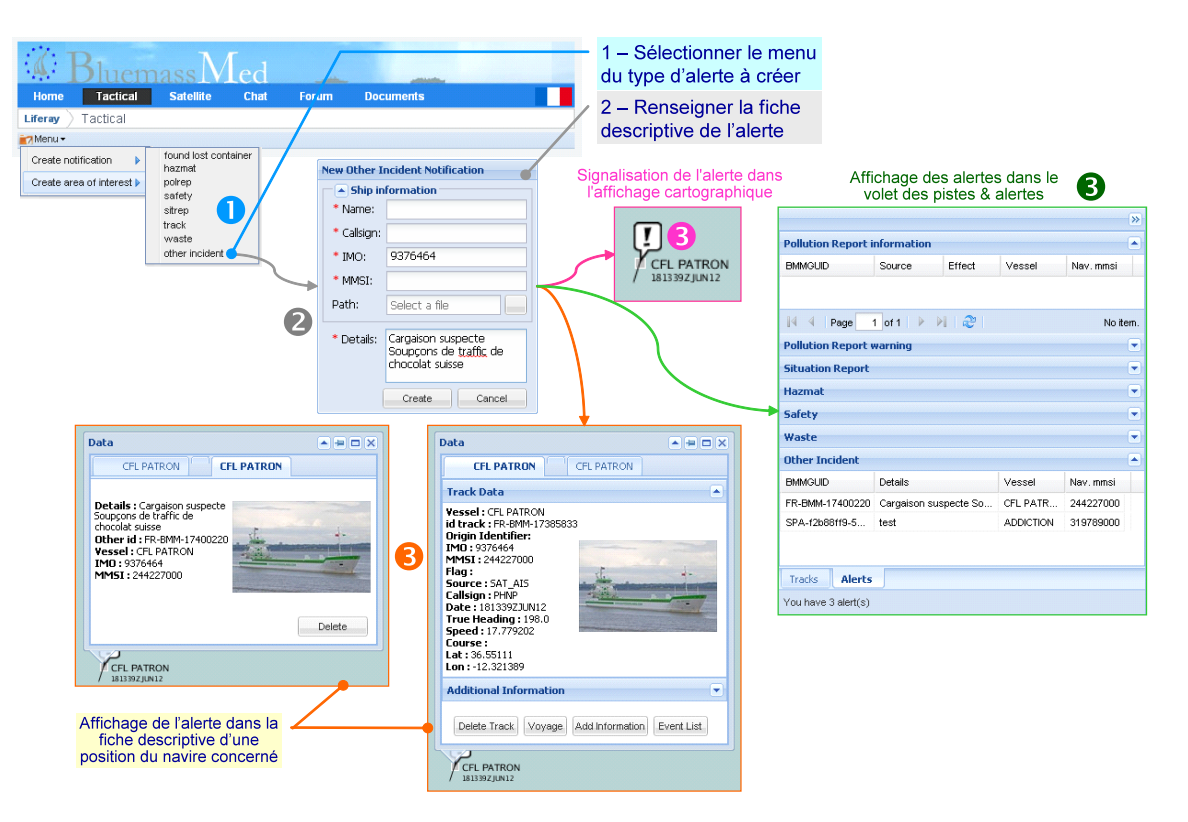

Figure 10 : Créer une alerte - Présentation des étapes

## **3.2.3. Créer une aire d'intérêt**

#### **BluemassMed** 1 - Sélectionner le menu de la Tactical forme choisie Liferay Tactica 2 - Sur l'affichage cartographique, ir 7 Menu encadrer la zone d'intérêt à créer Create notification  $\bar{\mathbf{p}}$ square<br>square<br>polygo<br>circle Create area of interest 3 - Renseigner la fiche descriptive<br>de l'aire d'intérêt à créer O 4 - L'aire d'intérêt est créée **Create Area** Title: Mer Noire Frequence (min): 15  $01/06/2012$ Start Date: End Date:  $31/12/2012$ 8 Data provider: **DT**  $\overline{\phantom{a}}$ Traffic maritime en Mer Noire  $\begin{tabular}{|c|c|c|} \hline \quad \quad & \quad \quad & \quad \quad & \quad \quad \\ \hline \quad \quad & \quad \quad & \quad \quad & \quad \quad \\ \hline \quad \quad & \quad \quad & \quad \quad & \quad \quad \\ \hline \quad \quad & \quad \quad & \quad \quad & \quad \quad \\ \hline \quad \quad & \quad \quad & \quad \quad & \quad \quad \\ \hline \end{tabular}$

#### • **Etapes de création**

Figure 11 : Créer une aire d'intérêt - Présentation des étapes

### • **Affichage de l'aire d'intérêt**

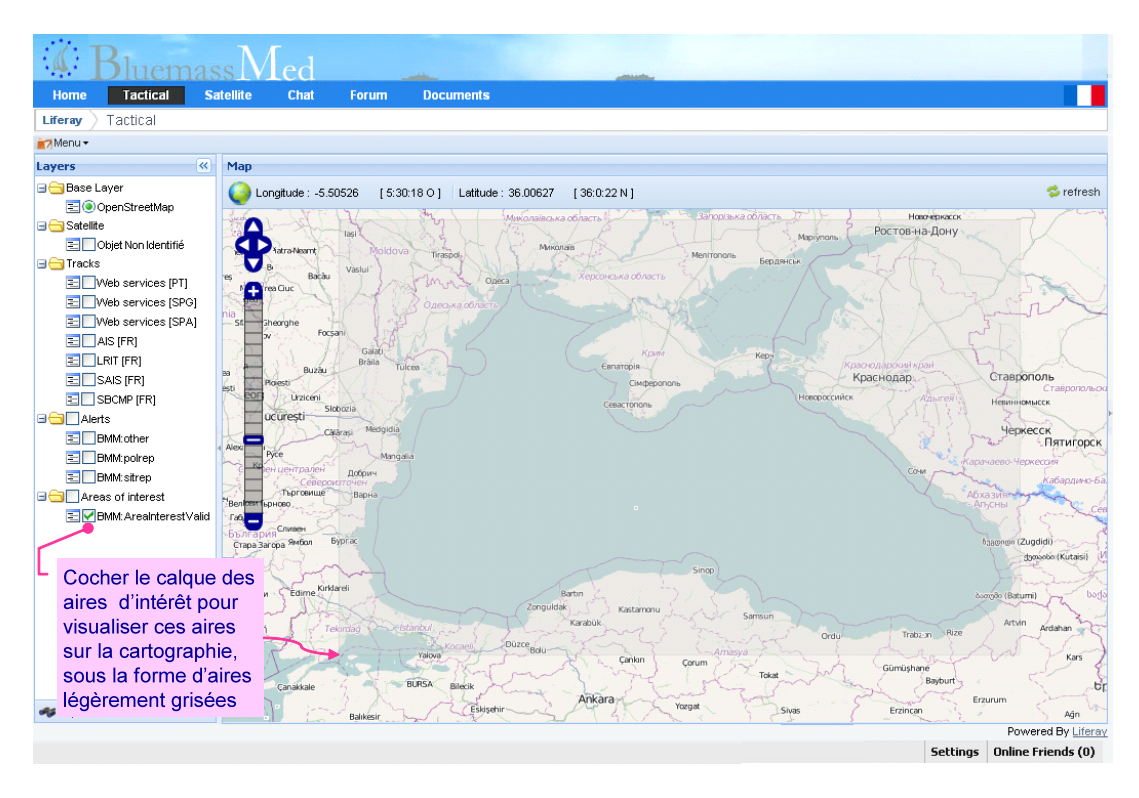

Figure 12 : Créer une aire d'intérêt - Affichage sur le fond cartographique

### **3.2.4. Gérer les images satellite**

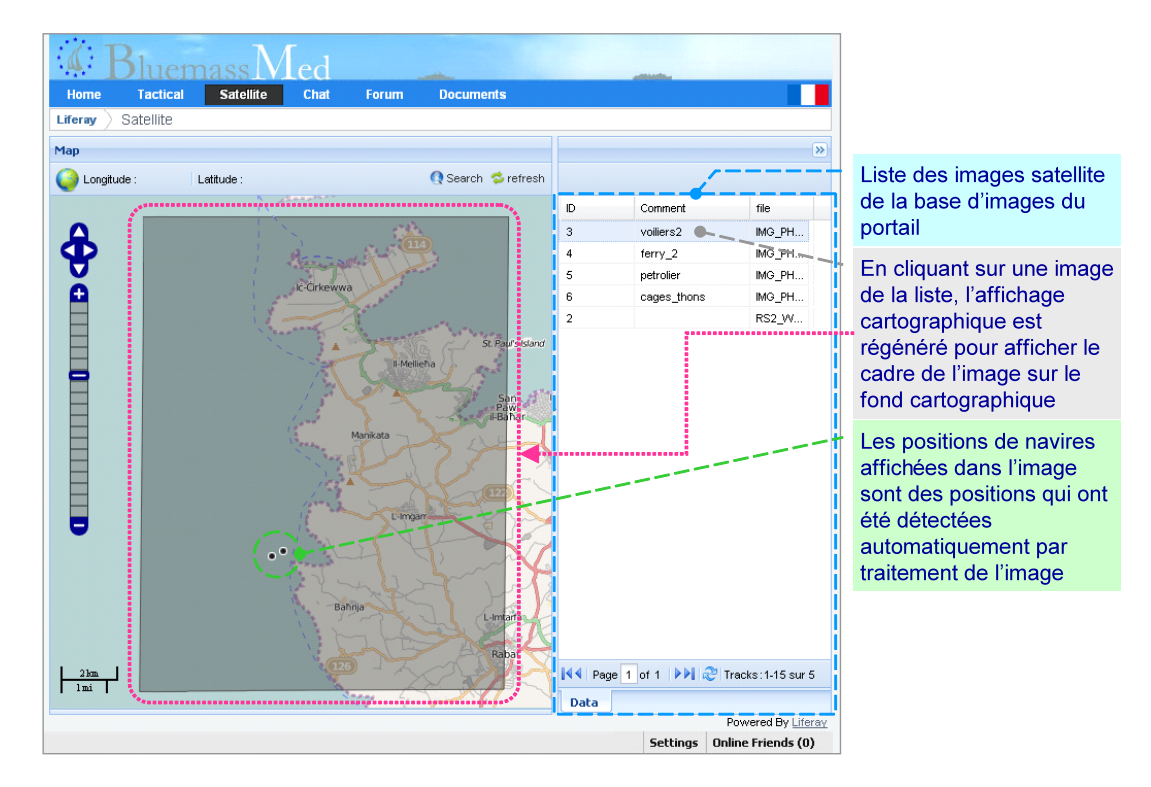

### • **Page d'accueil du menu Satellite**

Figure 13 : Page d'accueil du menu Satellite

• **Affichage d'une image satellite**

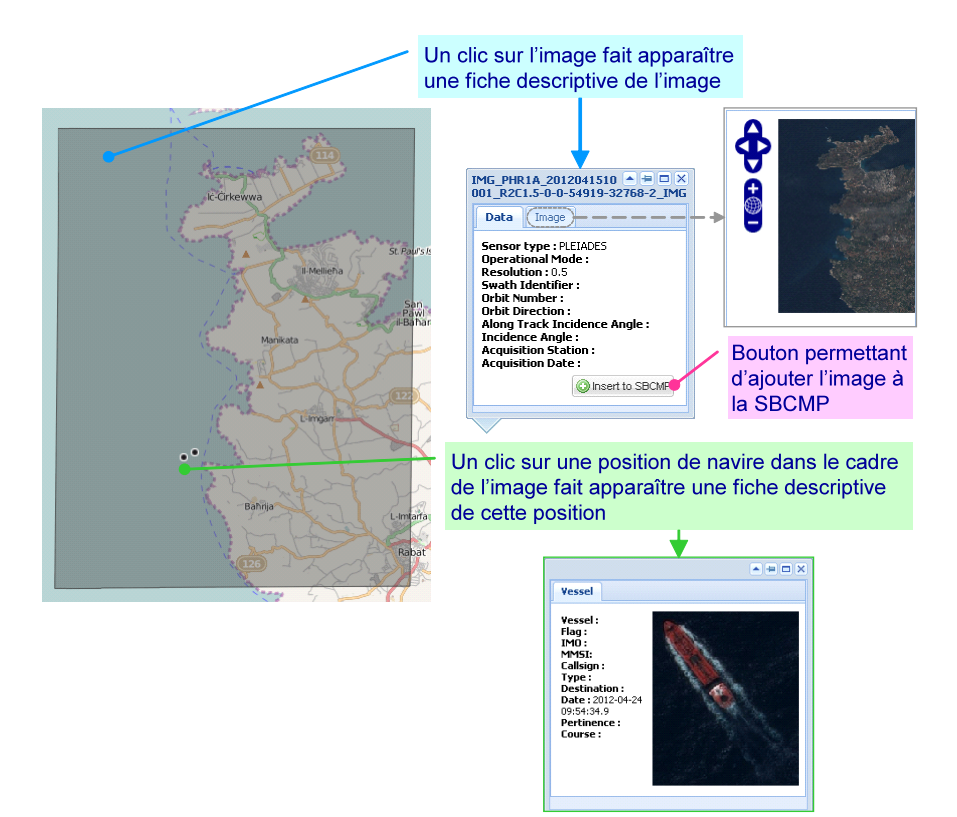

Figure 14 : Affichage d'une image satellite

• **Ajouter une image à la SBCMP**

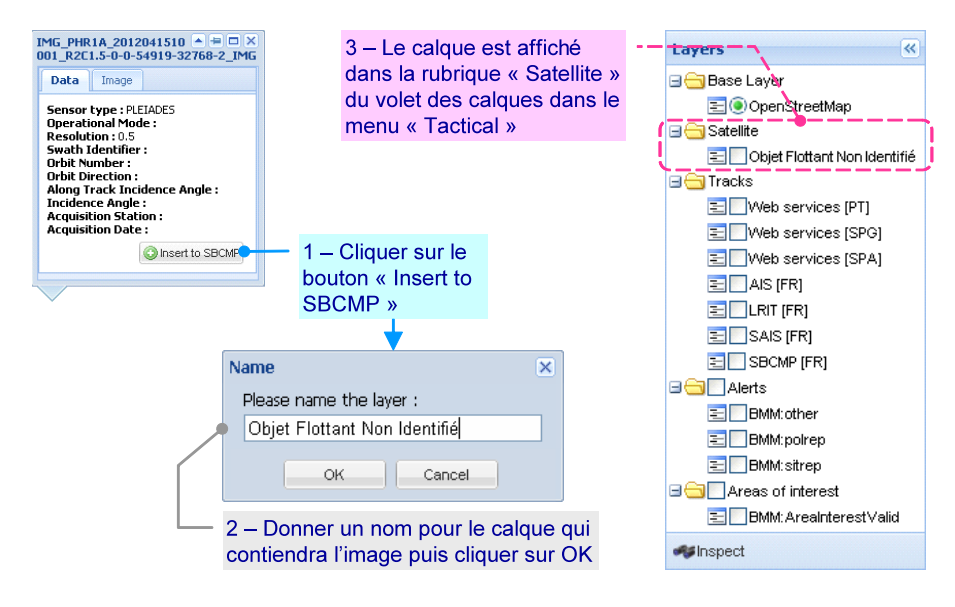

Figure 15 : Ajouter une image à la SBCMP

# **ANNEXE(S)**

## **A. Architecture du réseau expérimental BlueMassMed**

Le schéma ci-dessous présente l'architecture du réseau BlueMassMed :

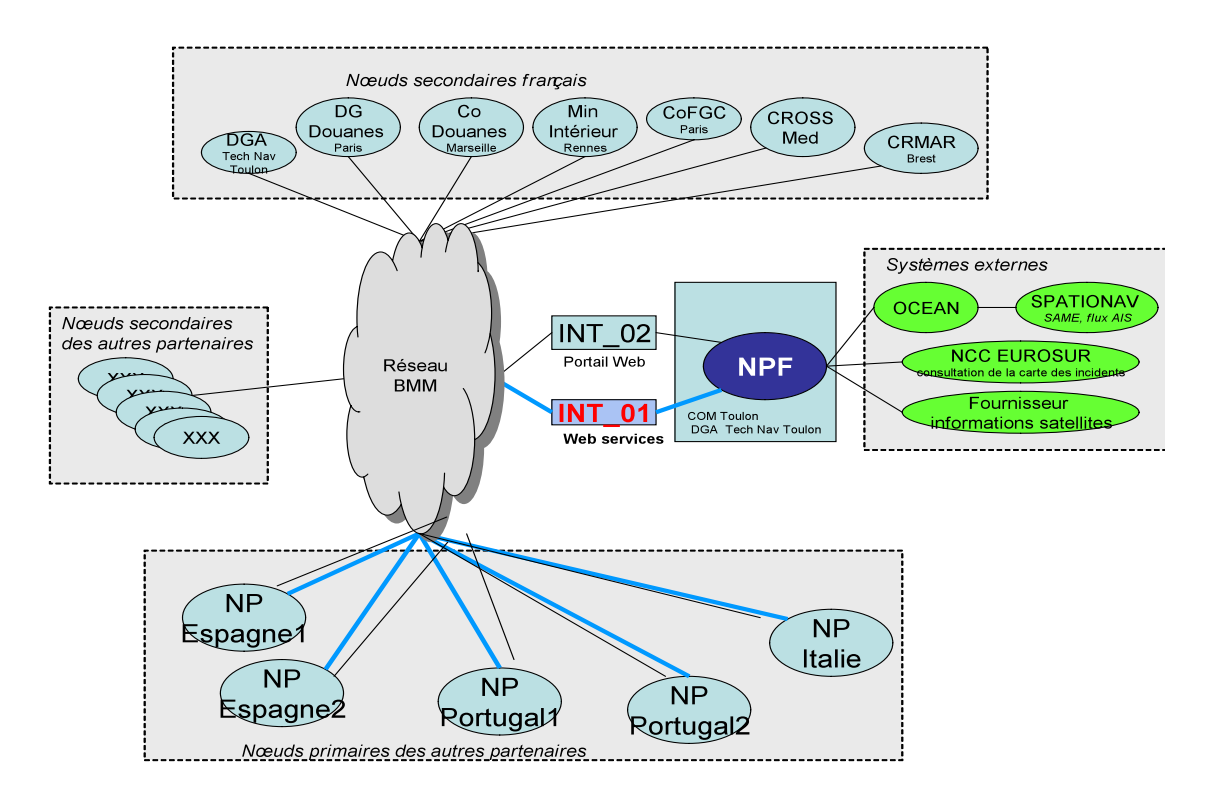

Figure 16 : Architecture Réseau BlueMassMed

Comme le montre le schéma ci-dessus, le Nœud Primaire Français s'interface avec les types de sites suivants :

- Les Nœuds Primaires des autres partenaires BlueMassMed, auprès desquels le portail va obtenir des pistes connues par ces nœuds, par invocation de services web,
- Les nœuds secondaires français et étrangers comprennent les utilisateurs du système,
- Le fournisseur d'informations satellitaires CLS,
- EUROSUR : interface non encore implémentée. Il s'agit d'un réseau de surveillance des frontières européennes,
- SPATIONAV, réseau auprès duquel le NPF obtient les pistes AIS / Spationav.